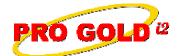

### Knowledge Base Article

Free Download Real Estate Software - ProGold i2 web site: www.progoldi2.com Real Estate Search Engine - ViewMyListing.com web site: www.viewmylisting.com Search Local Classifieds - www.viewmylisting.com/buy-sale-trade

Agent Tools web site: www.viewmylisting9ae.com

Article ID:

**RE/MAX FRAMES Export Instructions** Subject:

**Last Modified:** May 15, 2009 Applies to: Pro Gold i2 3.xx

Purpose: The information entered in Pro Gold i2 can be transmitted to the Franchise Regional and Administrative Management Export System (FRAMES) for RE/MAX regional offices. Pro Gold i2 will generate a text file that can be uploaded to FRAMES.

Procedure: Listed below are the procedures for establishing and performing the RE/MAX FRAMES Export in Pro Gold i2:

### Step 1: Setup Report:

- Assign Brand Code and RE/MAX Region #
  - At main screen select the Settings and Utilities icon
  - Click on the Company Defaults Icon
  - At the Company Tab
  - Select the dropdown box in the Brand Code field in lower left and select the RE/MAX option
  - Enter Region Code in Region field in lower right of screen
- Assign Re/Max Office # to each office via the Office Setup record in main Transactions icon
  - At main screen, select the Transactions icon
  - · Select Agents and Offices icon
  - · Select Offices icon
  - Retrieve your office record(s)
  - Enter RE/MAX Office # in the Office No. field
- Assign RE/MAX Referral # to and verify each agent record
  - At main screen, select the **Transactions** icon
  - · Select Agents and Offices icon
  - · Select Agent Information icon and retrieve the agent record
  - Select the Commission Tab and enter referral # in the Agent Ref No. field
  - Select the General Tab and verify/correct name use Save A/R A/P button to update
  - Agent must be "active" to appear on the report (Can de-activate once report is generated)
  - The agent must also have a closed transaction within the Commission Period date range in order to appear on the report (Same criteria as the Agent Level Report)

#### Step 2: Perform Export:

- At main screen, select the Franchise Interfaces icon
- Select the Submit to RE/MAX Icon
- Select Yes to the are you sure prompt

Information deemed reliable, but not guaranteed. Taro Systems, Inc. makes every reasonable effort to ensure its accuracy. Proprietary Information Protected by Taro Network of Companies, Copyright © 2009 Taro Systems, Inc.

1 of 3 Released: October 20, 2009

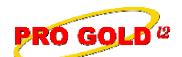

## **Knowledge Base Article**

Article ID: 4264

Subject: FRAMES Export Instructions

- Missing data for required for Frames Export prompt may appear (Only when errors are detected)
  - If so, Click the Ok button
  - · Print report and work all errors noted
  - · Rerun the report
- At **Frames Export** screen, select office, applicable month and year for the report
- Click Create File button:
  - · Screen will open MS Word and suggest filename of the current date of the PC
  - Ex: 02 07 2005 FRAMES.TXT
  - · Click Save to accept name or can modify name if desired and then click Save
  - System will the save the report on the C:\ Drive and display location
- Click **OK** and report will display in preview screen for local printing/verification
- File is ready to export to region
- Report submits all Closed transactions for the date range specified except as noted below:
  - Referral box near Property Type field in Properties Tab
    - If checked, Volume and Units of this property are "not" included in the Frames Export file
    - To be used when transaction is a referral commission only
  - Property Type:
    - Other:
      - Transaction is "not" included in the Frames Export file
      - Transaction is included in Agent Commission Level
    - Exempt:
      - Transaction is "not" included in the Frames Export file
      - Transaction is "not" included in Agent Commission Level

    - Commercial/Vacant Land/Rental types will be reported as Commercial on the report
      - Used for Profit and Nonprofit Business Purposes
      - Income Producing for the Owner
      - Any form of Lease either Commercial or Residential
      - Commercial property includes:
        - Unimproved raw land
        - ♦ Undeveloped / Developed / Improved Residential Lot(s)
        - ♦ Agriculture properties
        - ♦ Triplexes and Above / Residential Structures
    - Any property that cannot meet the definition of Residential properties

Information deemed reliable, but not guaranteed. Taro Systems, Inc. makes every reæonable effort to ensure its accuracy. Proprietary Information Protected by Taro Network of Companies, Copyright © 2009 Taro Systems, Inc.

Released: October 20, 2009

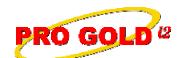

# **Knowledge Base Article**

Article ID: 4264

Subject: FRAMES Export Instructions

- . Residential/New Construction/Multi Family types will be reported as Residential on the report
  - Used for Human Occupation
  - Defined as a residence for Tax, License Education Qualified Purposes
  - Owner Occupied includes:
    - New single family homes
    - ♦ Existing Single-family homes
    - ♦ Co-ops
    - Condominiums
    - Duplexes
    - Modular Homes
    - ♦ Mobile Homes
- Please contact customer service at 1-888-500-9315 for additional help.

**References:** Below is a link you can use to access Enhancement HelpNet Center resources, which includes the Knowledge Base Article (KBA) Library, Pro Gold i2 Documentation, and Training Webcasts:

http://secured.progoldi2.com/webcast.aspx

The Enhancement HelpNet links are located on the right side of the web page.

Related articles: N/A

Keywords: Export, FRAMES, Instructions, RE/MAX, 4265